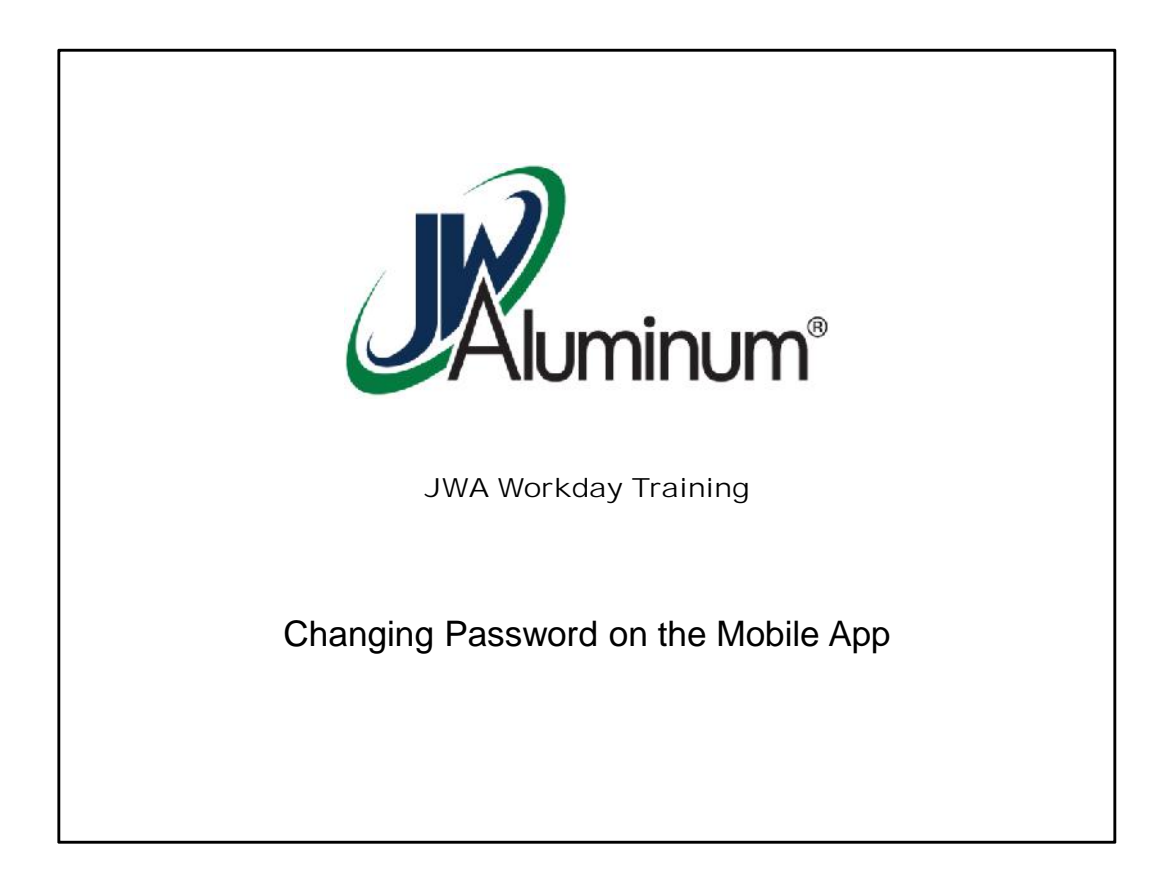

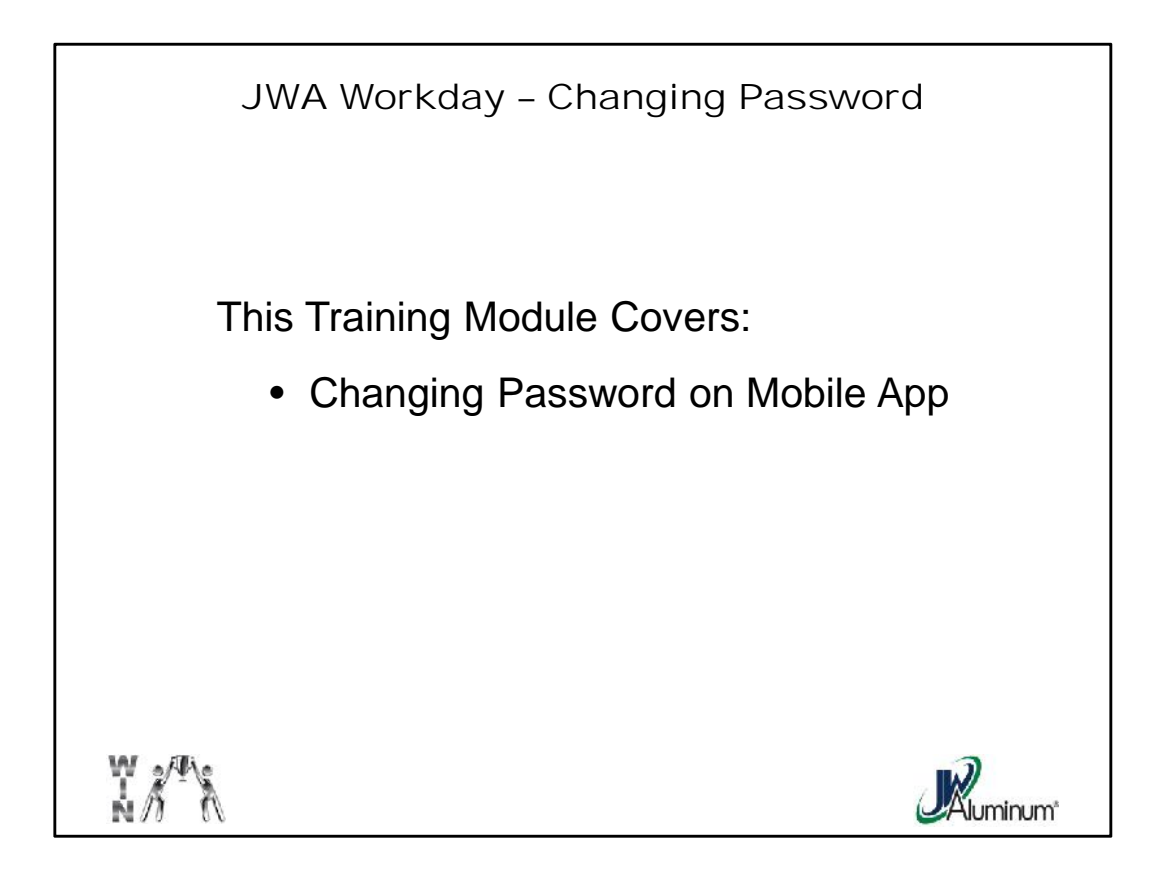

This slide list the subjects covered in this module.

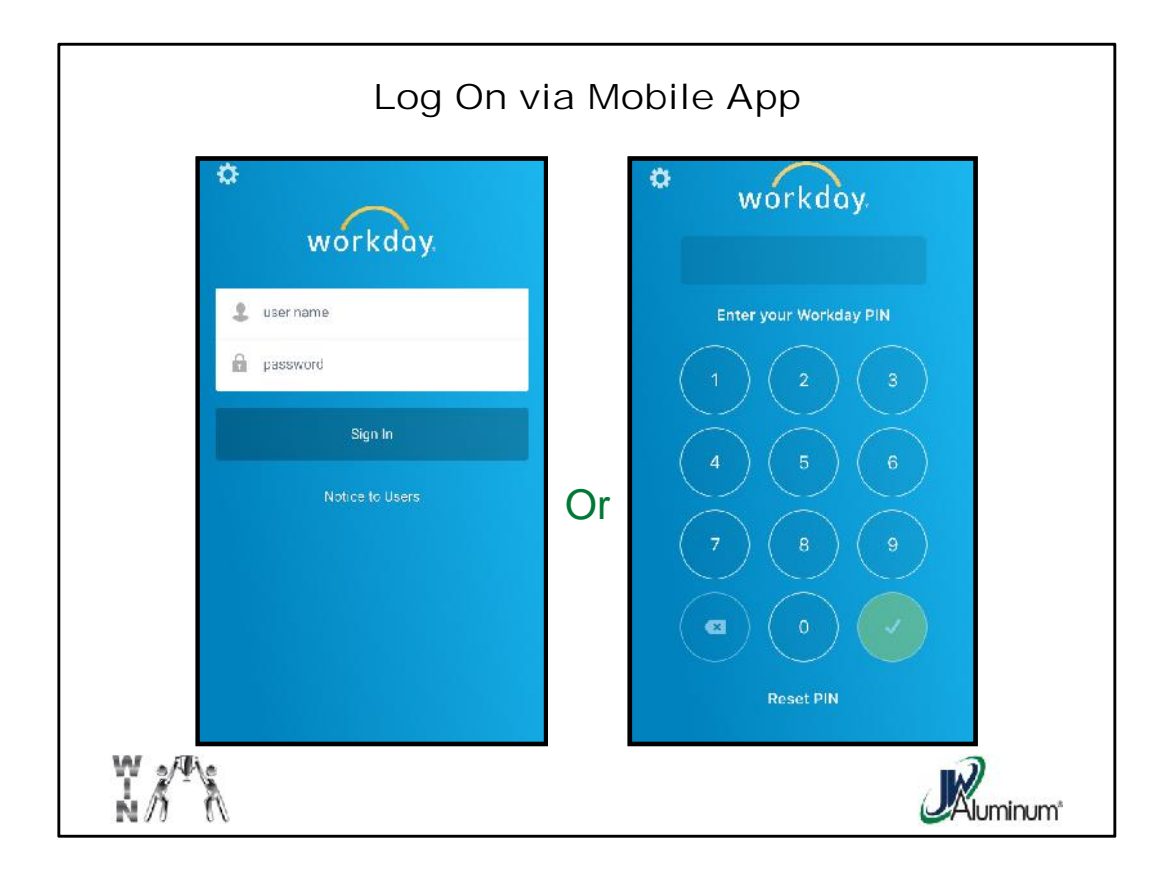

Use the same Username and Password as the Kiosk or Computer, or if you have a pin number set up for the mobile app, use the pin to log in.

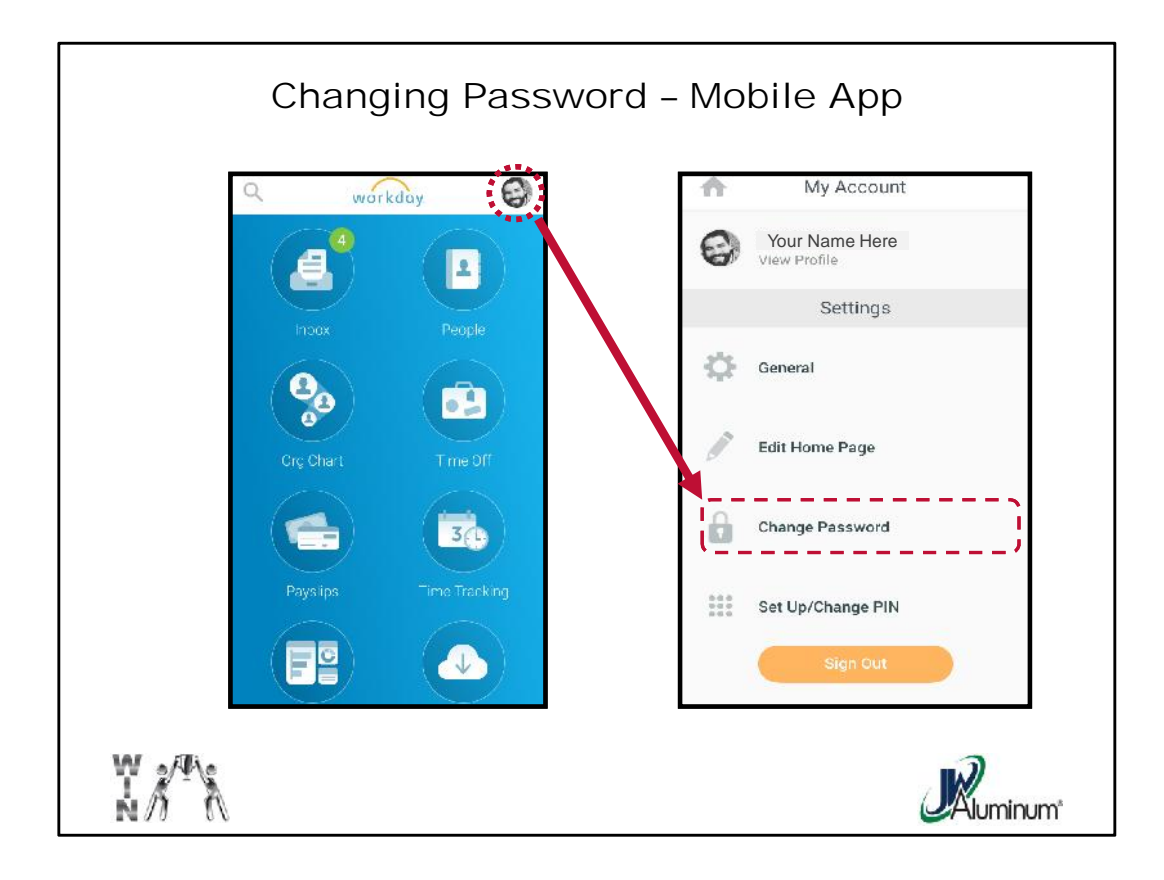

- 1. On the Mobile Home Screen press your "**Profile**" Icon in the upper right corner of the screen.
- 2. When the "**My Account**" screen appears, press the "**Change Password**" button.

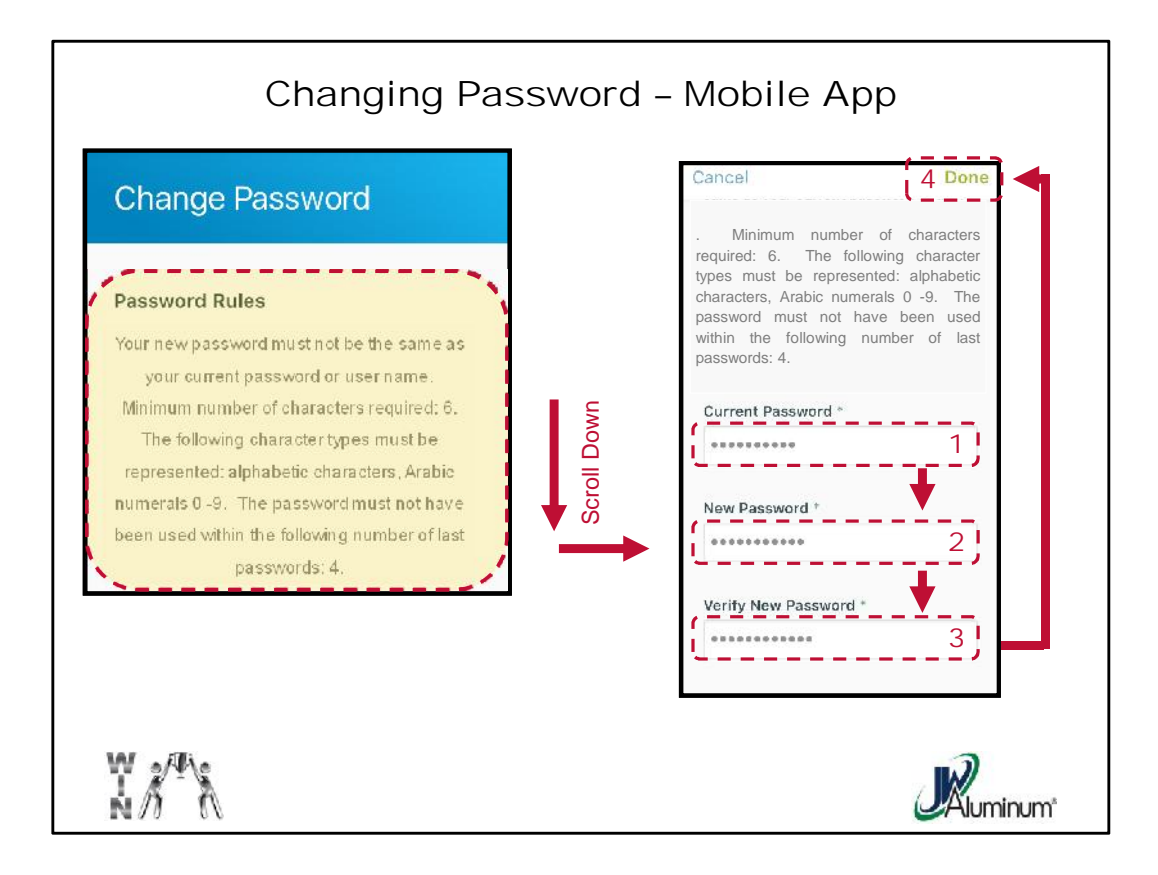

- On the "**Change Password**" screen read the "**Password Rules**" to follow the requirements for a successful password change. After reading, scroll down to view the three entry boxes
- On the "**Change Password**" Screen:
	- **1. Enter Current Password**
	- **2. Enter New Password**. *Password must be minimum of 6 characters, must include at least 1 letter and 1 Number. It cannot be one of your four most recent passwords, and cannot be your username.*
	- **3. Re-enter New Password** to confirm and verify.
	- 4. Once satisfied, press the "**Done**" button at the top of the screen.

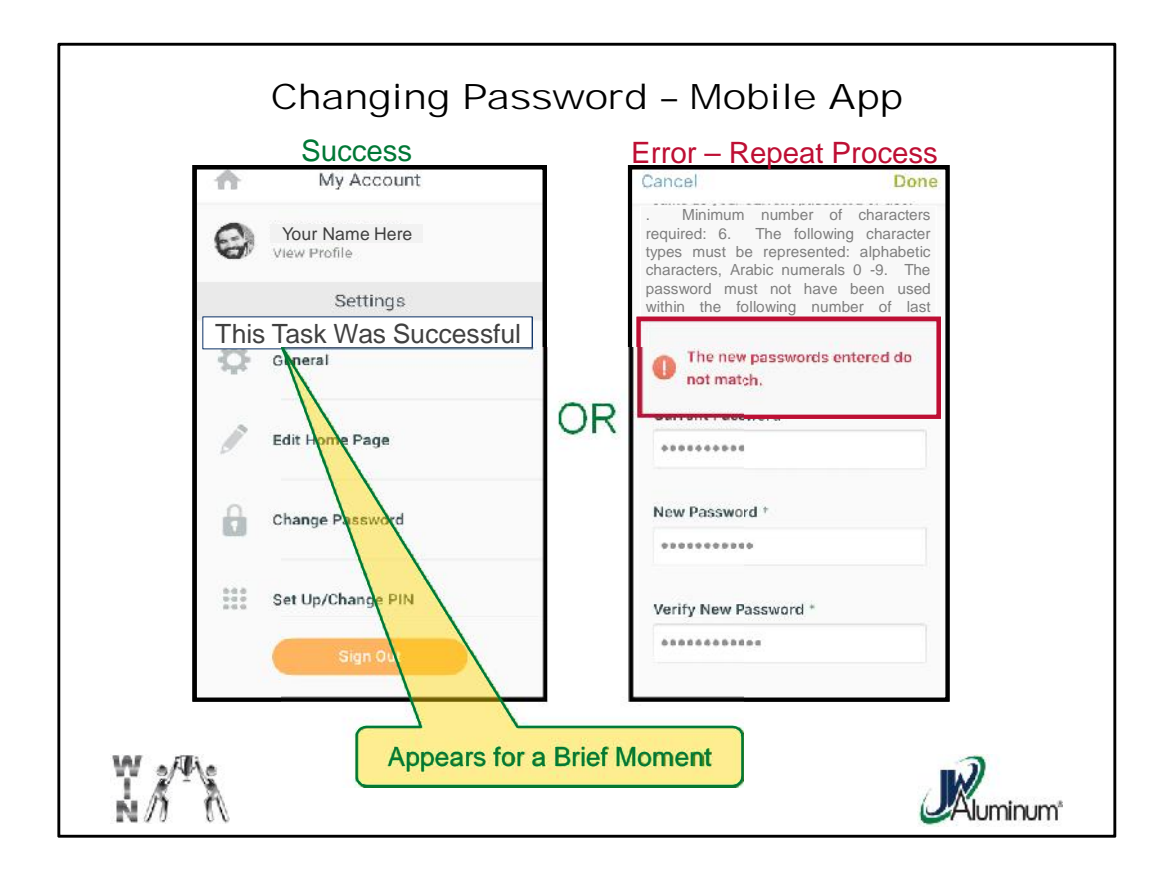

After pressing "**Done**" you will see one of two screens.

Either the screen returns to the "**My Account**" menu and you see a brief statement indicating success

## **OR**

You see and **Error Message** similar to the one shown in the slide and you must repeat the process.